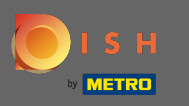

Práve sa nachádzate na vstupnej stránke mobilnej aplikácie DISH. Kliknutím na prihlásenie vstúpite do  $\boldsymbol{0}$ aplikácie.

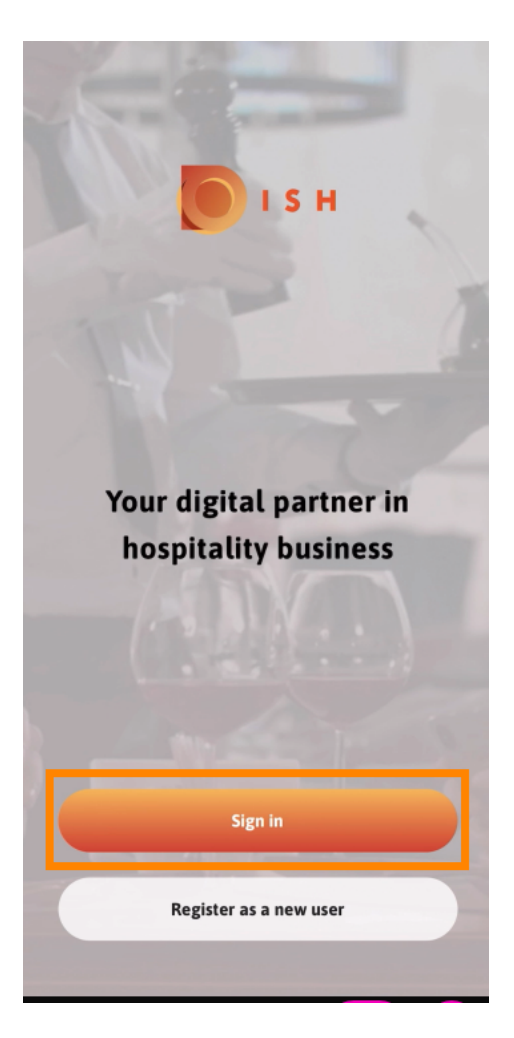

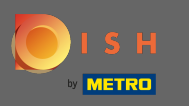

Budete presmerovaní na dish.co. Zadajte svoje prihlasovacie údaje a kliknite na prihlásiť sa .  $\bigcap$ 

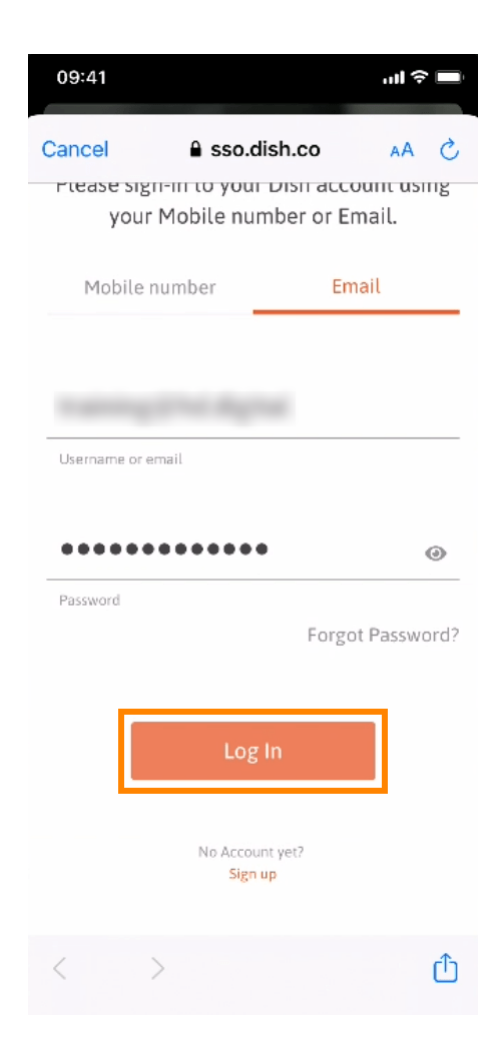

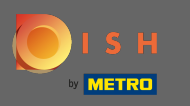

Teraz ste na domovskej obrazovke mobilnej aplikácie DISH. Tu máte široký prehľad o svojich  $\boldsymbol{\theta}$ nástrojoch a doplnkoch.

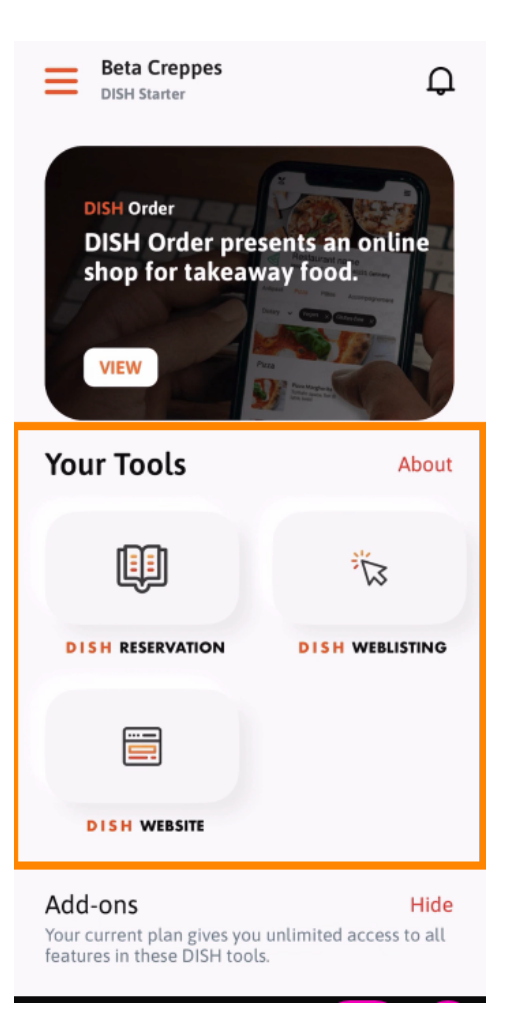

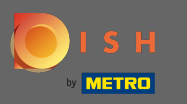

## Kliknutím na nástroj otvoríte ponuku rýchlych akcií.  $\boldsymbol{0}$

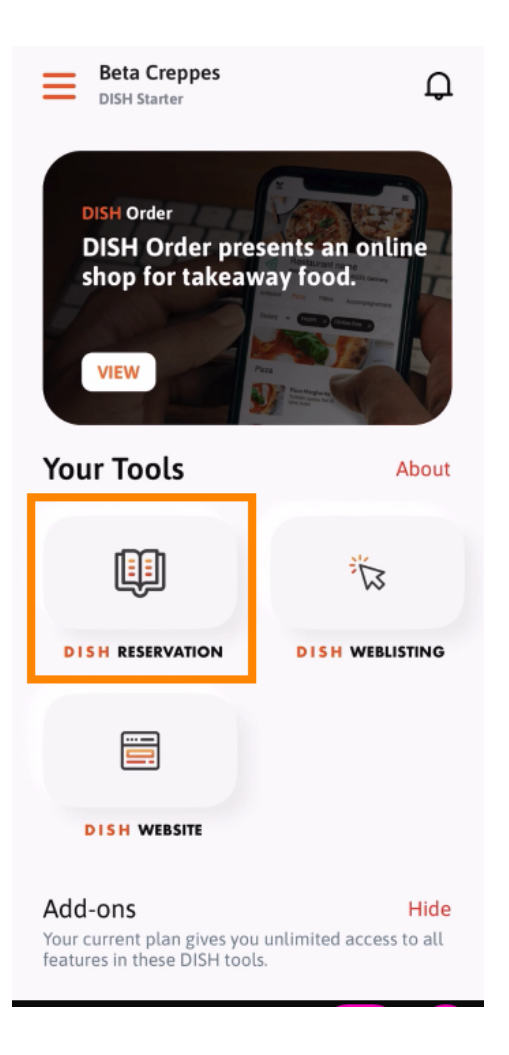

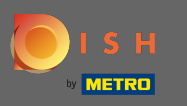

Otvorte nástroj kliknutím na príslušný názov.  $\boldsymbol{\theta}$ 

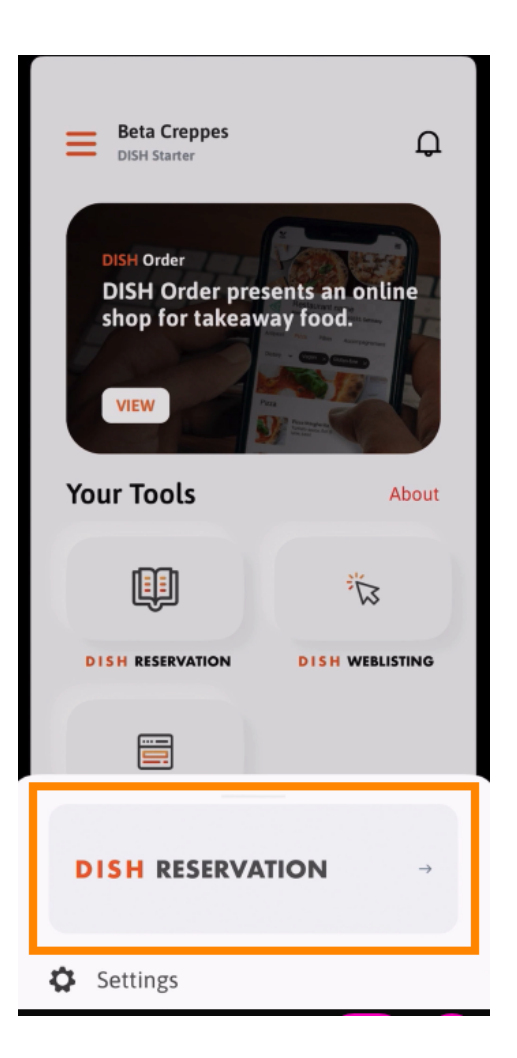

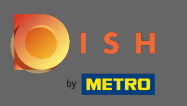

## Otvorte bočnú ponuku kliknutím na ikonu ponuky v ľavom hornom rohu.  $\boldsymbol{\theta}$

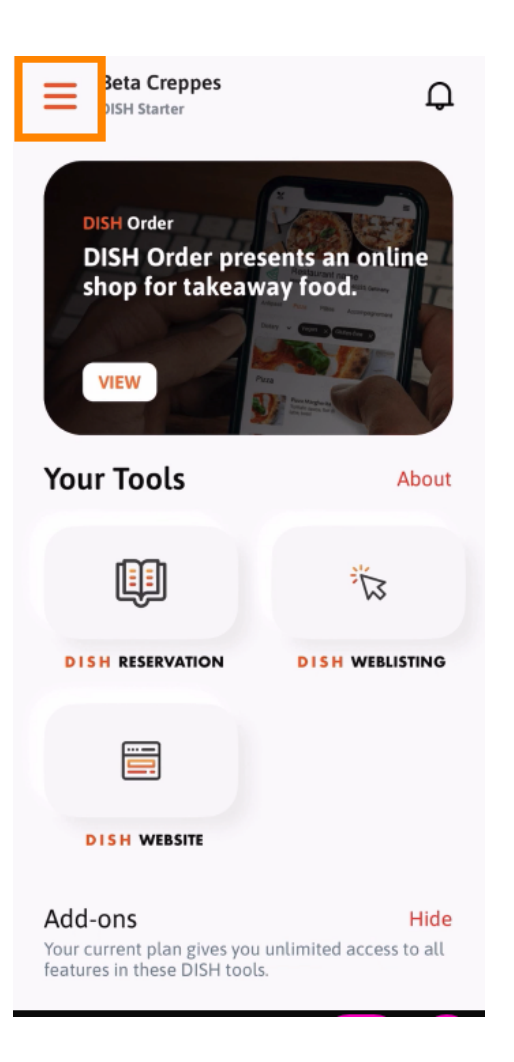

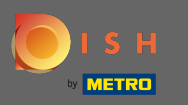

Priamo z aplikácie môžete zobraziť a upraviť podrobnosti o svojej prevádzke, svojom tíme a nastaviť  $\odot$ nástroje .

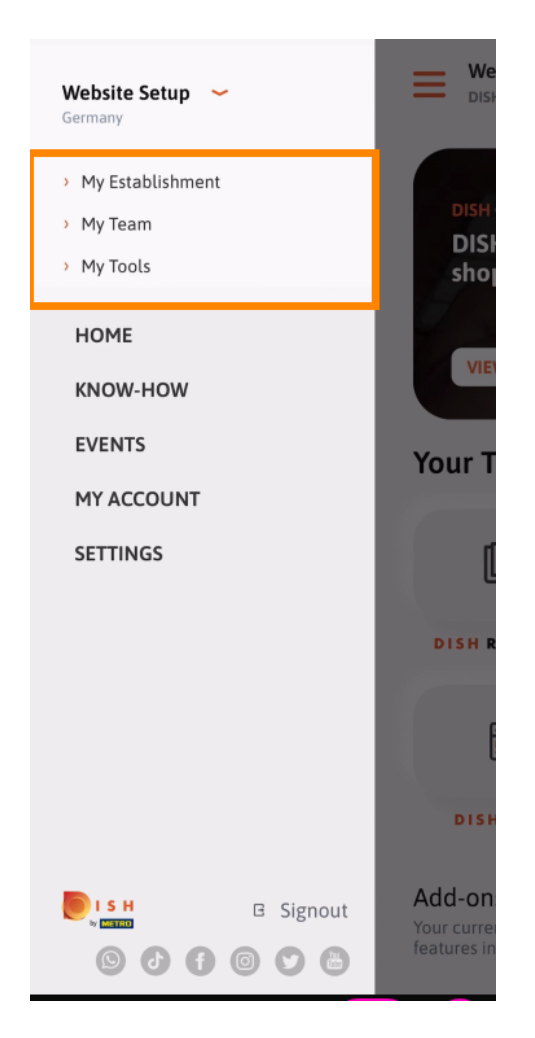

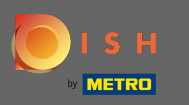

Kliknutím na know-how budete presmerovaní na najnovšie články o potravinách a trendoch v  $\boldsymbol{\theta}$ gastronómii.

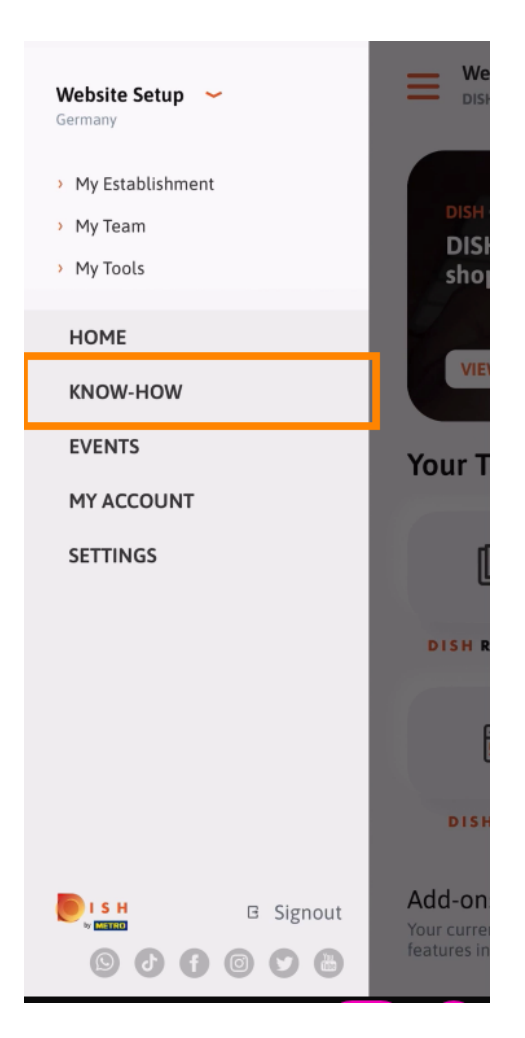

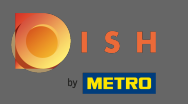

Kliknutím na akcie budete presmerovaní na prehľad pripravovaných akcií v gastronómii.  $\boldsymbol{\theta}$ 

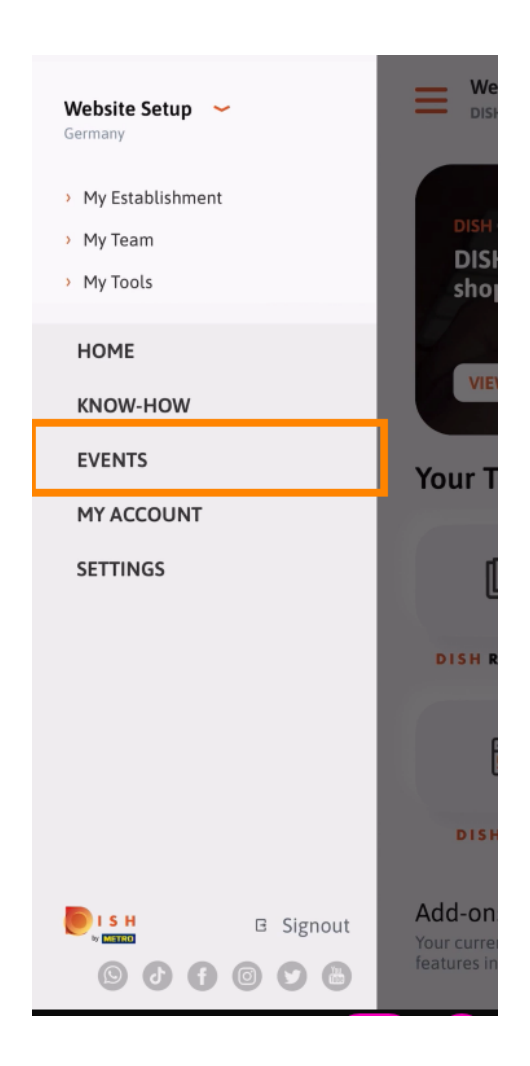

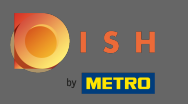

# Kliknutím na môj účet prejdete na nastavenia účtu.  $\boldsymbol{0}$

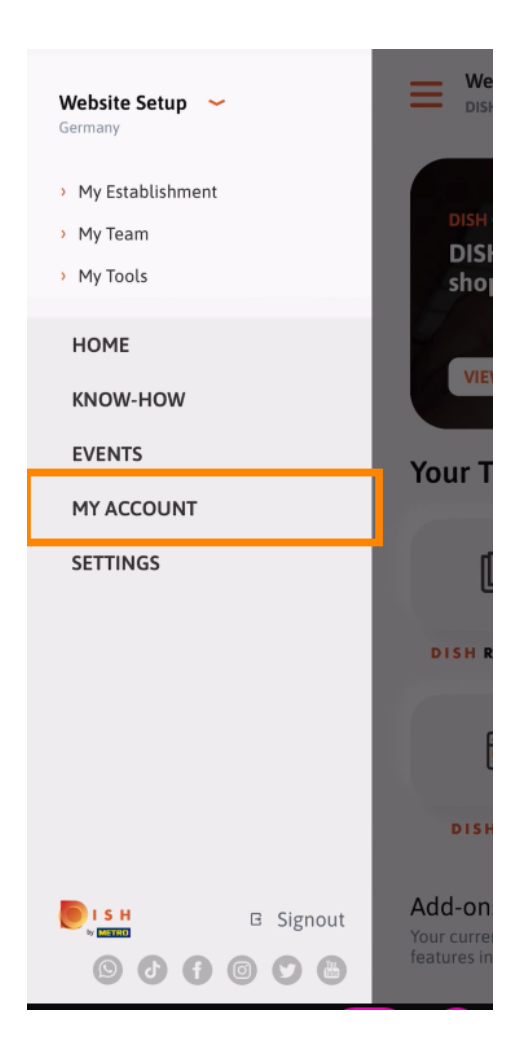

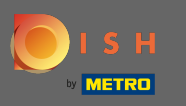

Tu môžete upraviť informácie týkajúce sa vašej osoby.  $\bigcirc$ 

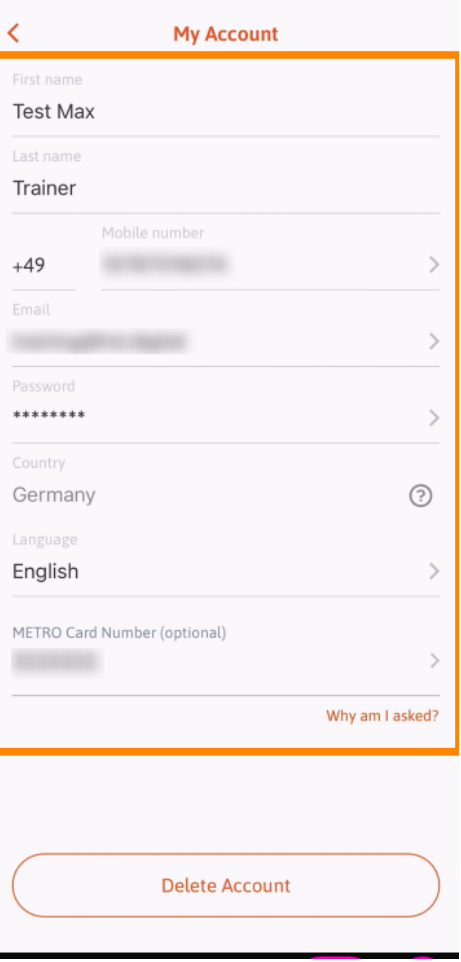

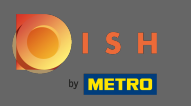

Ak chcete upraviť nastavenia upozornení, zobraziť zmluvné podmienky, právne upozornenie a zásady  $\bigcap$ ochrany osobných údajov, kliknite na nastavenia .

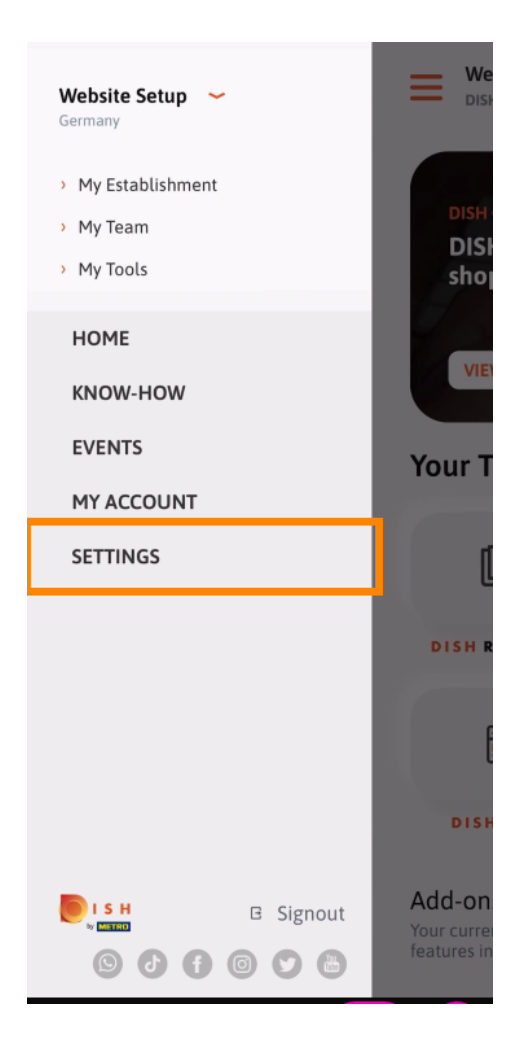

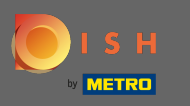

Ak chcete upraviť nastavenia upozornení, zobraziť zmluvné podmienky, právne upozornenie a zásady  $\boldsymbol{0}$ ochrany osobných údajov, kliknite na nastavenia .

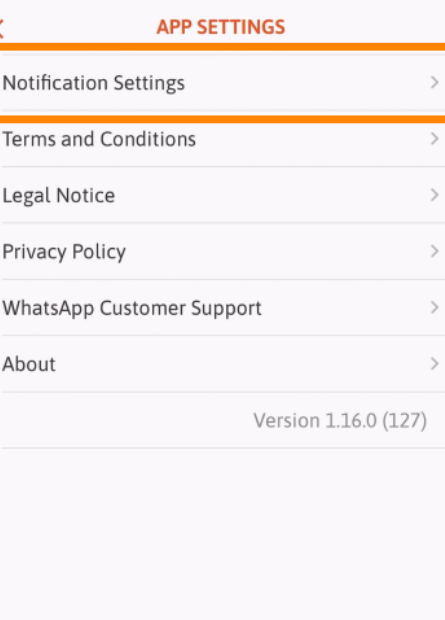

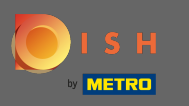

Aktivujte si preferovaný spôsob pre upozornenia týkajúce sa akcií, špeciálnych ponúk, odporúčaní, ako  $\bigcap$ aj nových produktov a aktualizácií.

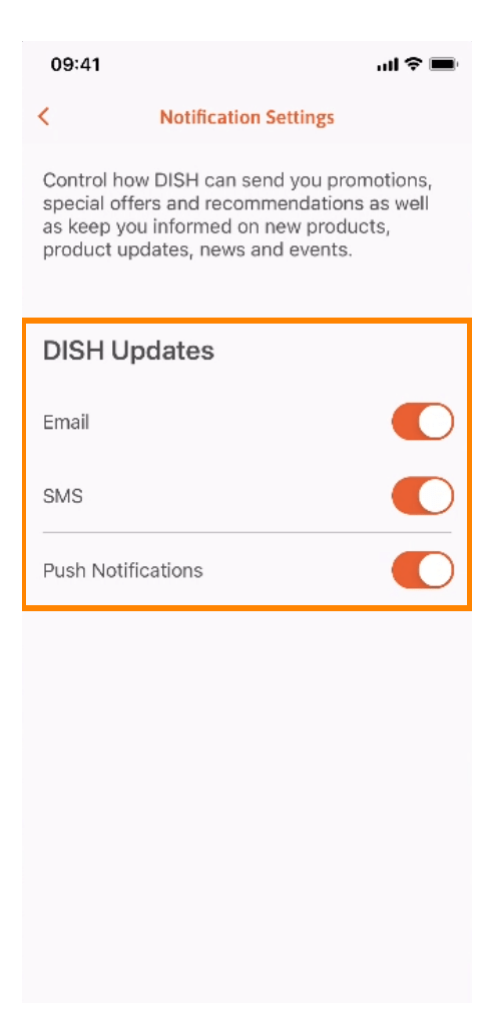

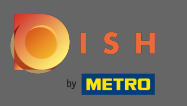

#### Vráťte sa na domovskú obrazovku kliknutím na šípku smerujúcu doľava .  $\bigcap$

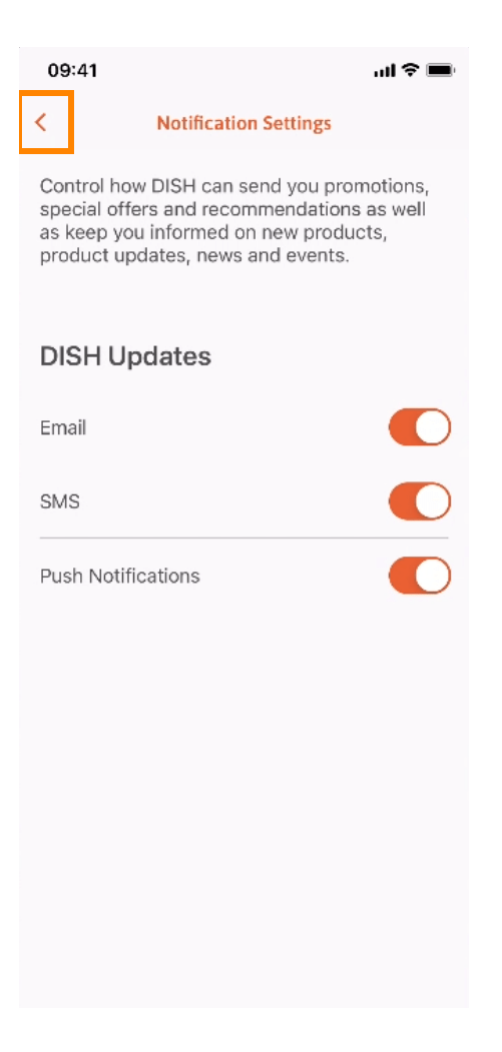

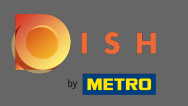

## Kliknutím na ikonu zvončeka v pravom hornom rohu otvoríte upozornenia.  $\boldsymbol{\theta}$

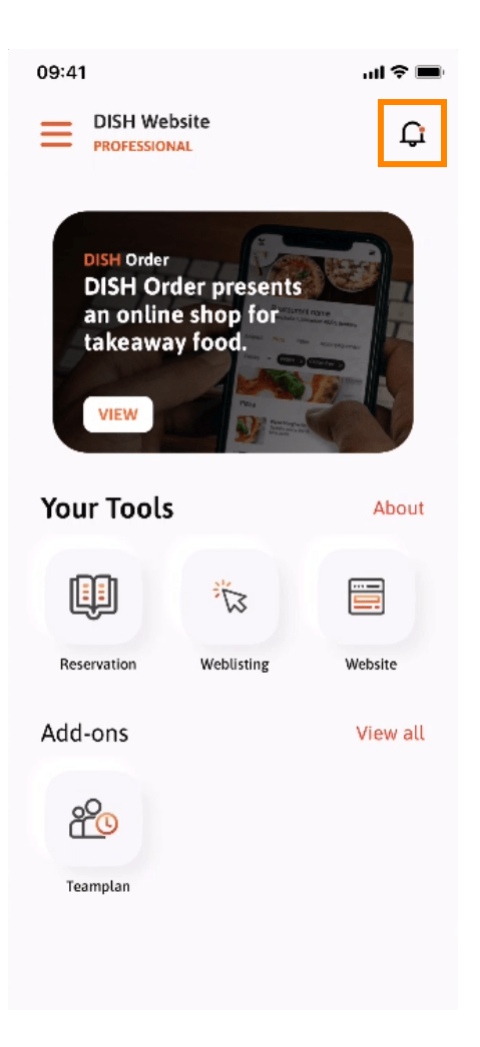

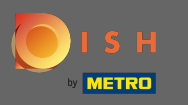

Tu sa zobrazia všetky upozornenia týkajúce sa všetkých vašich prevádzok.  $\odot$ 

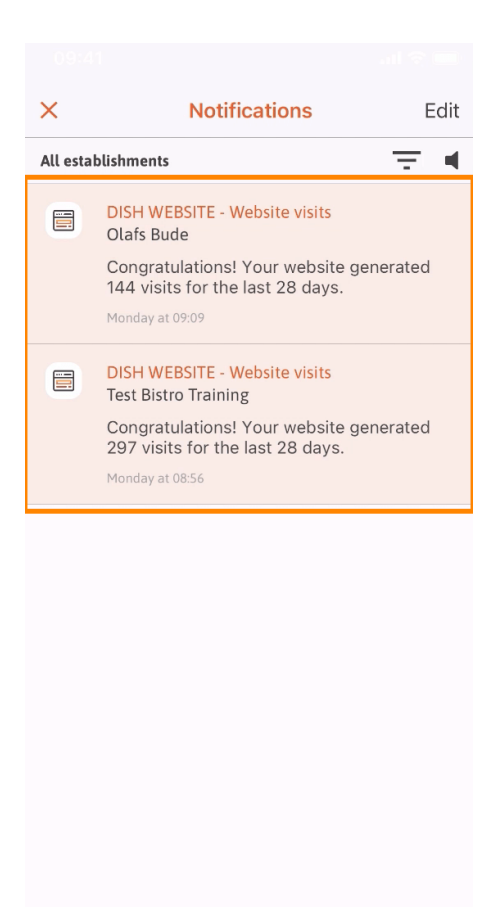

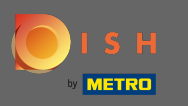

To je všetko. Teraz viete, ako je štruktúrovaná mobilná aplikácia DISH a ako ju používať.  $\bigcirc$ 

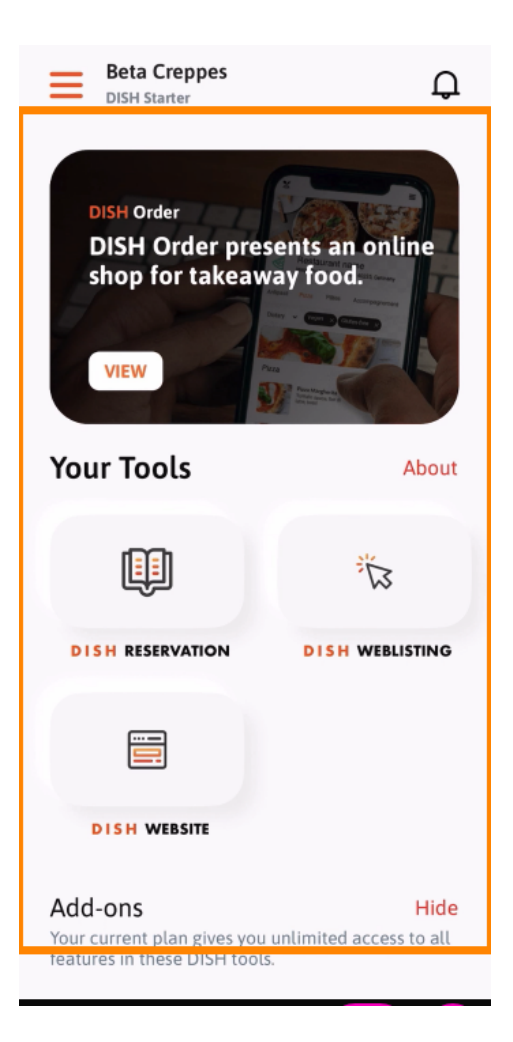